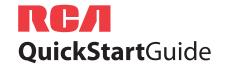

# W®nder

#### EZ209HD, EZC209HD, EZ229HD

smal

RCA Small Wonder Camcorder www.rcaaudiovideo.com

Congratulations on purchasing your new RCA High Definition Small Wonder Camcorder. Please read these instructions for quick tips on using the product.

#### 1. Content of the box

- Small Wonder Camcorder
- AC/DC adapter
- USB cable
- AV cable
- Carrying case
- Wrist strap

- Ouick Start Guide
- Owner Registration card
- Warranty leaflet
- HDMI cable (Bundle with EZ229HD only)
- 2GB microSD card (For EZ229 only, installed in the camcorder)

#### 2. Charging your camcorder

Please charge the battery for at least three hours before first use.

The unit is properly charging when you see the animated charging symbol on the Camcorder display.

If you do not see this charging symbol, follow these steps: Make sure that you have the camcorder connected to the

- AC/DC power adapter.
- Momentarily slide and hold the Camcorder power switch to the ON position to initiate charging.

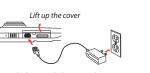

- Use only the provided AC/DC adapter
- Image is for reference only, the AC/DC adapter shown in the image may vary from the actual product

#### 3. Inserting (or removing) memory card

The camcorder internal memory will only permit minutes of recording time. A microSD memory card (Bundle with EZ229HD only) is recommended for recording.

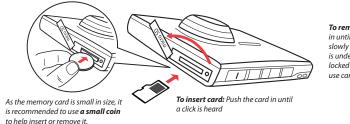

#### To remove card: Push card in until a click is heard, then slowly release the card. As card is under minimal tension when locked in memory slot, please use care when removina.

### 4. Turning on the camcorder

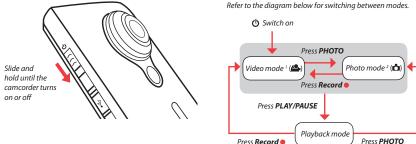

<sup>1</sup> In Video mode ( press Record • to record a video <sup>2</sup> In Photo mode ( press **PHOTO** to take a photo.

The camcorder has three operation modes (Video, Photo

and Playback). It is always in Video mode after switched on.

### 5. Selecting recording quality

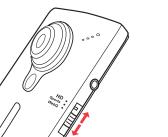

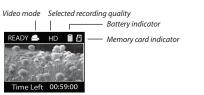

| Settings | Resolutions (pixel) &<br>Frame Rates (FPS) | Approx. recording durations<br>on a 16 GB memory card <sup>3</sup> |
|----------|--------------------------------------------|--------------------------------------------------------------------|
| HD       | 1280 x 720 @ 30fps                         | 8 hours                                                            |
| Sports   | 848 x 480 @ 60fps                          | 8 hours                                                            |
| WebQ     | 320 x 240 @ 30fps                          | 40 hours                                                           |

#### 6. Video recording and photo taking

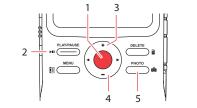

|   | video mode ( ) nom Frioto mode ( )                                      |  |
|---|-------------------------------------------------------------------------|--|
| 2 | Pause recording                                                         |  |
| 3 | Zoom in during recording                                                |  |
| 4 | Zoom out during recording                                               |  |
| 5 | Enter Photo mode (🖒) from Video mode (🖺); take photo: in Photo mode (🖒) |  |

1 Start, stop, resume recording in Video mode (4): enter

Video mode ( from Photo mode ( )

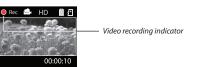

<sup>3</sup> Actual recording time and capacity will vary depending on type of video content being recorded, system requirements,

#### 7. Playing back or deleting recordings

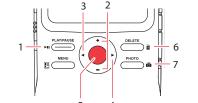

- Enter Playback mode to play the most recent recording; start or pause playback
- Adjust volume during playback Cue to previous recording
- Cue to next recording
- Enter Video mode (44) from Playback mode
- Press once to delete the last or selected recording; press and hold for 3 seconds to delete all recordings. Follow the instructions on screen to confirm deletion
- Enter Photo mode (🖒) from Playback mode

# 8. Installing RCA Memory Manager application

Connect the camcorder to your PC with the provided USB cable. The Memory Manager application will start installation automatically<sup>4</sup>. Follow the instructions on screen for installation.

#### To ensure that videos can be managed and played on your PC:

- Make sure to install the included Memory Manager application.
- Use the SHARE functions of the Memory Manager for sharing videos with friends and family. The native files from the camcorder may not play in other computers.

# 9. Learning more about the camcorder

Read the user manual<sup>5</sup> for more information on the following:

- Using the **MENU** button to set the camcorder (including date and time)
- Viewing videos on TV
- Recording videos to VHS tape or DVD
- Connecting the camcorder to your PC
- Tips and troubleshooting
- Safety and warranty information

#### General controls

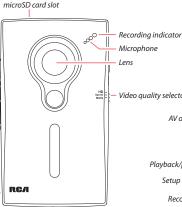

\* To reset the camcorder (in case it is not functioning properly): Slide and hold the On/off switch for more than 10 seconds.

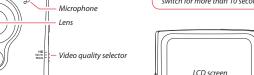

AV output -

LCD screen

On/off switch\*

Playback/pause -

Setup menu -

Recording

Audio speaker

playback) or zoom ◄/▶ – Previous or

+/- - Volume (during

next recording; fast rewind or forward

# For customer service and technical support

Please visit: www.rcaaudiovideo.com

Camcorder strap hole

<sup>4</sup> If the installation does not start automatically, open My Computer and double-click the SmallWondericon. Then double Eiercito Nacional 436 Piso 3 click rcasw setup to start the installation Col. Chapultepec Morales C.P. 11570

5 The user manual (PDF file) is stored at the root level of the camcorder. To access the file, connect the camcorder with your computer and open the drive letter associated with th camcorder. The user manual can also be downloaded from www.rcaaudiovideo.com.

Audiovox Mexico, S. de R.L. de C.V.

Audiovox Flectronics Corp. 150 Marcus Blvd, Hauppauge, NY11788.

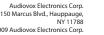

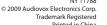

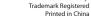